# **"ҚАЗАҚСТАН ҚОР БИРЖАСЫ" АҚ**

**Бекітемін**

Басқарма Төрағасының орынбасары Н.Ю. Хорошевская

2022 жылдың "**\_\_\_**" **\_\_\_\_\_\_\_\_\_\_\_\_\_\_**

**\_\_\_\_\_\_\_\_\_\_\_\_\_\_\_\_\_\_\_\_\_\_\_\_\_\_\_\_**

Басқарма Төрағасының орынбасары Е.Б. Мажекенов

**\_\_\_\_\_\_\_\_\_\_\_\_\_\_\_\_\_\_\_\_\_\_\_\_\_\_\_\_**

2022 жылдың "**\_\_\_**" **\_\_\_\_\_\_\_\_\_\_\_\_\_\_**

**"Қазақстан қор биржасы" АҚ-ның ішкі құжаттарында анықталған листингілік және басқа да процедураларды электрондық түрде жүзеге асыруға мүмкіндік беретін Биржа мен оның клиенттері арасындағы "Issuers to investors" мамандандырылған электрондық құжат айналымы жүйесінің жаңа модулін ПАЙДАЛАНУШЫНЫҢ НҰСҚАУЫ**

Әзірлеуші: Листинг департаменті

Осы Пайдаланушының нұсқауы "Қазақстан қор биржасы" АҚ-ның (бұдан әрі – Биржа) ішкі құжаты болып табылады және Биржаның ішкі құжаттарында анықталған листингілік және басқа да процедураларды электрондық түрде жүзеге асыруға мүмкіндік беретін Биржа мен оның клиенттері арасындағы "Issuers to investors" мамандандырылған электрондық құжат айналымы жүйесінің жаңа модулі бағдарламалық қамтамасыз етуінің функционалдық мүмкіндіктерін сипаттайды.

"Issuers to investors" мамандандырылған электрондық құжат айналымы жүйесінің жаңа модулінің негізгі артықшылықтары:

- Биржа мен клиенттер арасындағы қағаз құжат айналымынан бас тарту;
- өтініш беруден бастап түпкілікті нәтиже алғанға дейін Биржаның ішкі құжаттарында анықталған листингілік және басқа да процедураларды автоматтандыру;
- ақпаратты онлайн-тәртіптемеде өңдеу және келісу;
- мұрағаттық мәліметтер мен құжаттарға қол жеткізу болып табылады.

### **1 бөлім. ЖАЛПЫ ҚАҒИДАЛАР**

- 1. Осы Нұсқауда пайдаланылатын ұғымдар мыналарды білдіреді:
	- 1) **Issuers to investors (бұдан әрі – is2in жүйесі**) Биржаның ішкі құжаттарында анықталған листингілік және басқа да процедураларды электрондық түрде жүзеге асыруға мүмкіндік беретін, Биржаға меншік құқығында тиесілі, Биржа мен оның клиенттері арасындағы мамандандырылған электрондық құжат айналымы жүйесінің жаңа модулі;
	- 2) **пайдаланушы** Биржаның клиенті құжаттар мен ақпаратты is2in жүйесін пайдалану арқылы электрондық түрде Биржаға беруді жүзеге асыруға уәкілетті жұмыскер. is2in жүйесін пайдаланушыларға:
		- рұқсаттама бастамашысы;
		- брокер немесе дилер қаржы кеңесшісі;
		- аудиторлық ұйым;
		- Биржа мүшелігіне кандидат жатады.
	- 3) **бірінші басшы** Биржаға ұсынылған өтінішке және құжаттарға электрондық цифрлық қолтаңбамен қол қоюға құқығы бар is2in жүйесін пайдаланушының лауазымды тұлғасы;
	- 4) **электрондық цифрлық қолтаңба (бұдан әрі – ЭЦҚ)** электрондық цифрлық қолтаңба құралдарымен жасалған және электрондық құжаттың дұрыстығын, оның тиесілігін және мазмұнының өзгермейтіндігін растайтын электрондық цифрлық символдар жиынтығы;
	- 5) **Биржаның уәкілетті тұлғасы** Биржаның ішкі құжаттарында анықталған листингілік және басқа да процедураларды жүзеге асыру шеңберінде Биржаның клиенттері ұсынған құжаттар мен ақпаратты электрондық түрде тексеруді жүзеге асыратын Биржаның жұмыскері.
- 2. Ақпараттық алмасуға қатысушының бағдарламалық қамтамасыз етуіне қойылатын талаптар:
	- Google Chrome 38.0 және одан жоғары нұсқасы;
	- Mozilla Firefox нұсқасы 33.1 және одан жоғары.

## **2 бөлім. ЖҮЙЕДЕ АВТОРЛАНДЫРУ**

- 3. Бұрын is2in жүйесін пайдаланбаған пайдаланушы Биржаның электрондық мекен-жайына байланыс жасайтын тұлғалар үшін is2in жүйесінде ұйымды және есептік жазбаларды құруға сұрау салады:
	- рұқсаттама бастамашысы/қаржы кеңесшісі listing@kase.kz;

- аудиторлық ұйым auditor\_listing@kase.kz;
- Биржа мүшелігіне кандидат monitoring@kase.kz.

Осы сұрау салу мынадай ақпаратты қамтуы тиіс:

- компанияның ұйымдық-құқықтық нысаны және орыс, қазақ және ағылшын тілдеріндегі атауы;
- байланысатын тұлғалардың тегі, аты, әкесінің аты (бар болса);
- байланысатын тұлғалардың лауазымы;
- байланысатын тұлғалардың электрондық мекен-жайлары мен нөмірлері; сондай-ақ
- пайдаланушының бірінші басшысы туралы ұқсас мәліметтер және оның қолданыстағы ЭЦҚ кілтінің болуының растамасы.

Биржаның уәкілетті жұмыскері сұрау салуда көрсетілген электрондық мекен-жайға пайдаланушының байланысатын тұлғаларының есептік жазбаларының параметрлерін жібереді.

4. Жеке кабинетте авторландыру үшін пайдаланушы is2in (https://is4in.kase.kz/) жүйесінің сайтына өтіп, жазба параметрлерін (электрондық пошта мекен-жайы және құпиясөз) толтыруы қажет.

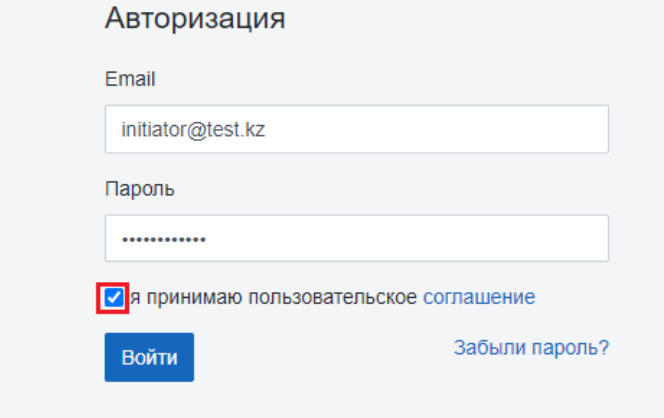

Пайдаланушы пайдаланушы келісімімен танысып, "Кіру" батырмасын басуы қажет.

is2in жүйесіне бірінші кіргенде, пайдаланушыға "бейінді өңдеу" қойындысындағы жеке кабинетте құпиясөзді ауыстыру ұсынылады.

### **3 бөлім. IS2IN ЖҮЙЕСІНІҢ ИНТЕРФЕЙСІ**

6. Авторландырудан кейін пайдаланушы is2in жүйесінің басты бетіне түседі.

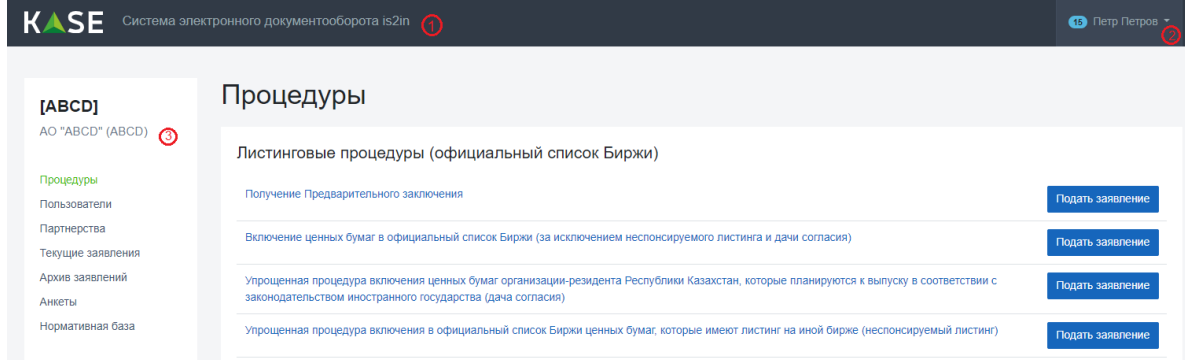

7. is2in жүйесінің басты бетінде келесі элементтер бар:

- 1) is2in жүйесінің басты бетіне қайтып оралуға мүмкіндік беретін Биржа логотипі;
- 2) пайдаланушының жеке кабинеті;
- 3) пайдаланушы мәзірі.
- 8. Пайдаланушының жеке кабинетінде келесі элементтер көрсетіледі:

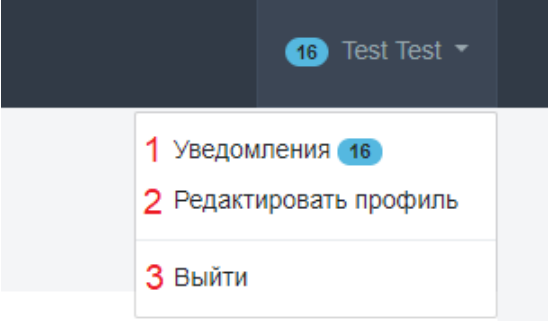

1) "хабарлама" қосымша бетінде белгілі бір процедура шеңберінде берілген өтініштің ағымдағы мәртебесі, атап айтқанда процедураның атауы, ағымдағы орындаушы (автор) және уақыты көрсетілген хабарлар көрсетіледі;

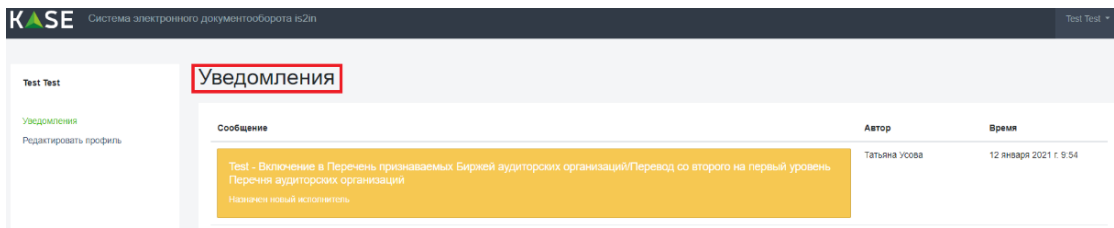

2) "Бейінді редакциялау" қойындысы пайдаланушының байланыс ақпаратын жаңартуға және ағымдағы құпиясөзді өзгертуге мүмкіндік береді.

Құпиясөз кемінде сегіз таңбадан тұруы, бірақ 12 таңбадан аспауы тиіс және кемінде бір цифрдан, жоғарғы және төменгі тіркелімдегі әріптерден, сондай-ақ бір таңбадан тұруы тиіс. Құпиясөздің жарамдылық мерзімі 60 күнді құрайды, содан кейін пайдаланушы құпиясөзді қайта өзгертуі қажет.

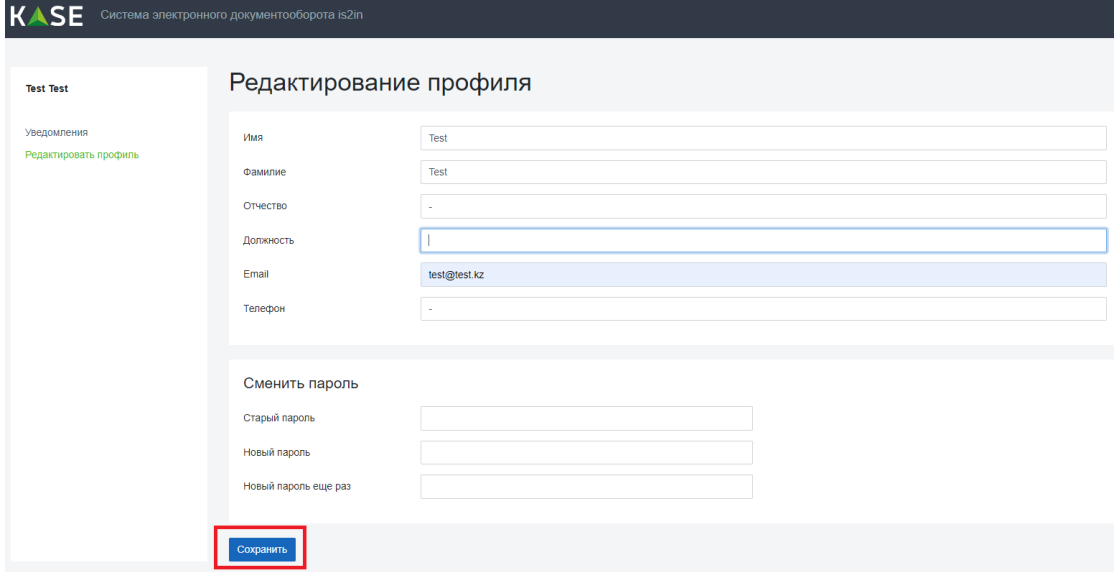

> Байланыс ақпаратын толтырғаннан/жаңартқаннан немесе құпиясөзді ауыстырғаннан кейін "Сақтау" батырмасын басу қажет.

- 3) "Шығу" is2in жүйесінен шығуға мүмкіндік береді.
- 9. Пайдаланушының мәзірі компанияның коды мен атауын көрсетеді, сондай-ақ өтініш беруге байланысты элементтерді қамтиды.

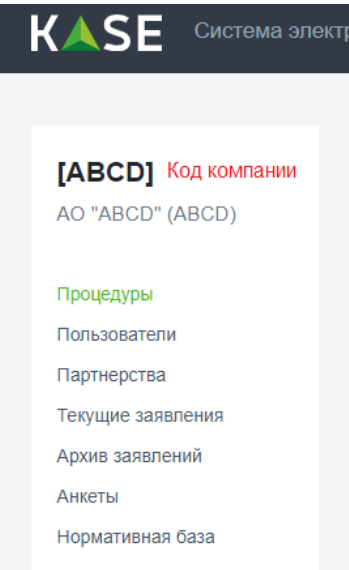

1) "Процедуралар" қойындысы Биржаның клиенттері оның ішкі құжаттарына сәйкес жүзеге асыра алатын процедуралардың тізімін қамтиды. Процедураларды жүзеге асыру тәртібі осы Нұсқаудың 4 бөлімінде сипатталған;

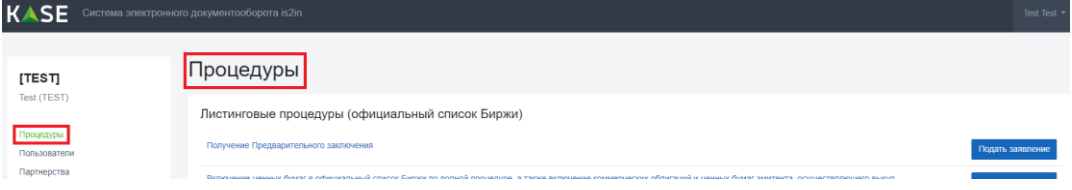

2) "Пайдаланушылар" қойындысында Биржа клиентінің белсенді пайдаланушылары туралы ақпарат бар.

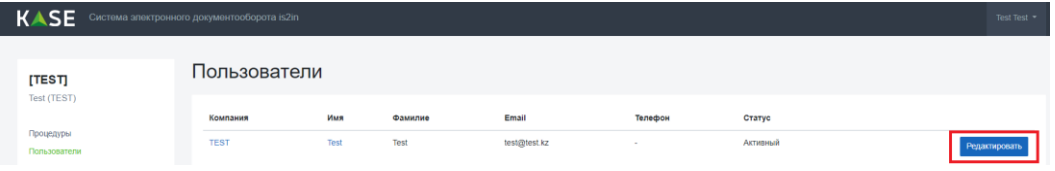

Әкімші құқықтары бар пайдаланушылар ұйымның жаңа пайдаланушыларын қоса алады. Жаңа пайдаланушыны жасау үшін "Пайдаланушыларды қосу" батырмасын басу қажет.

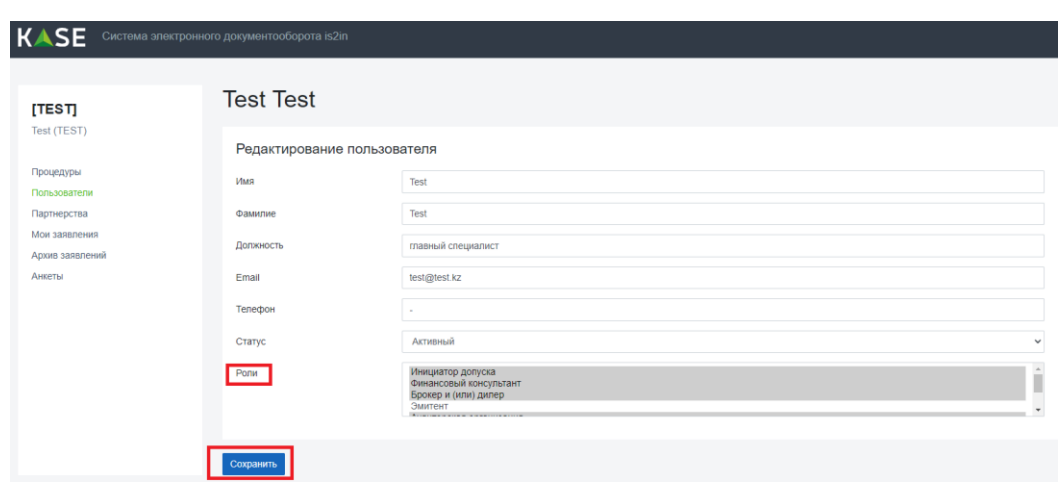

3) "Әріптестік" қойындысы қаржы кеңесшісі (бар болса) және Биржа клиентінің аудиторлық ұйымы туралы ақпаратты қамтиды. Қажетті қаржы кеңесшісін және (немесе) аудиторлық ұйымды қосу үшін "Қосу" батырмасын басу қажет. Пайдаланушыға қаржылық кеңесші немесе аудиторлық ұйым рөліндегі белсенді компаниялардың тізімі қолжетімді болады.

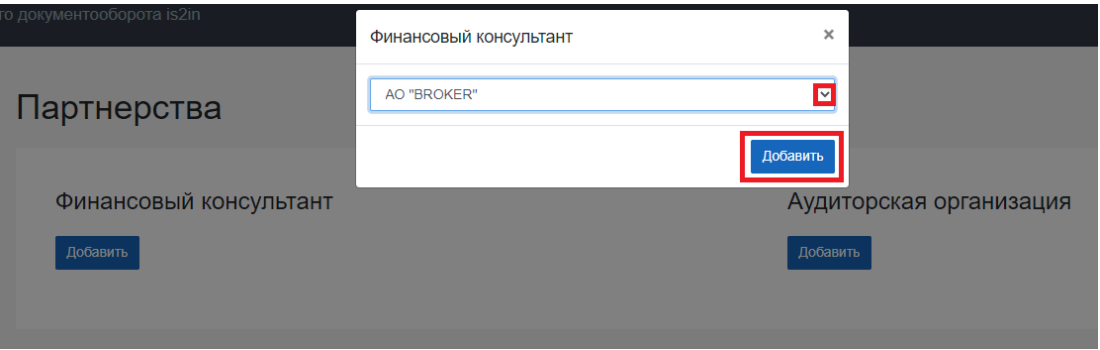

Ашылатын тізімді басып, қаржы кеңесшісін және (немесе) аудиторлық ұйымды таңдап, "қосу" батырмасын басу қажет.

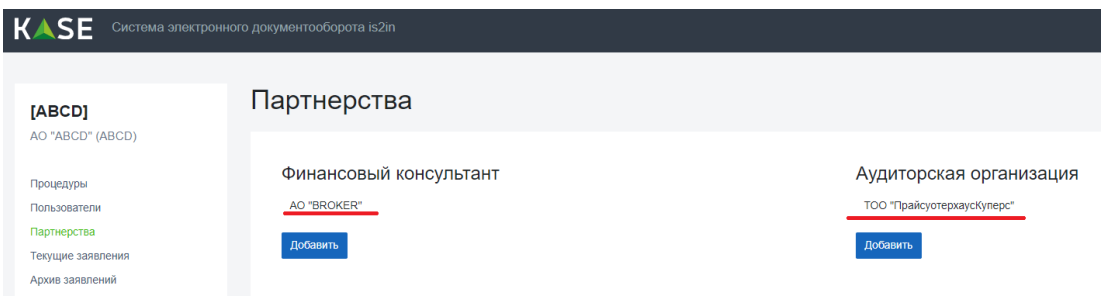

Бұдан әрі белсенді әріптес-компаниялардың тізімі көрсетіледі. Қате қосылған әріптесті жою үшін пайдаланушы Биржаның listing@kase.kz электрондық мекен-жайына әріптесті жою туралы сұрау салу жіберуі қажет;

4) "Қарауда" қойындысында әртүрлі процедуралар шеңберінде пайдаланушы берген барлық белсенді өтініштер болады. Өтiнiш бойынша ақпарат өтiнiштiң нөмiрiн, компанияны, өтiнiш авторын, оның ағымдағы процесiнiң процедурасын, өтiнiш авторын және ағымдағы орындаушыны, мәртебесiн, сондай-ақ өтiнiштiң құрылған күнiн және Биржаға берiлген күнiн қамтиды..

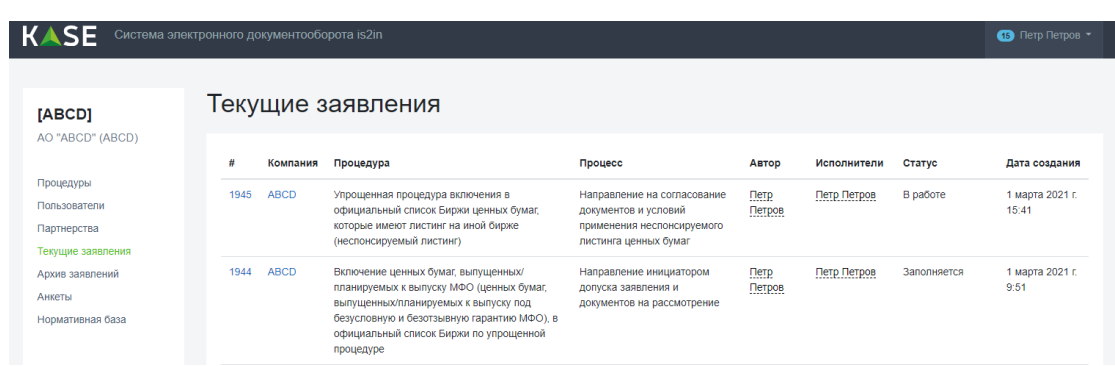

Ұйымның/әріптестің басқа пайдаланушысында "Қарауда" қойындысында белгілі бір өтінішке қол жеткізу ол процесс шеңберінде өтініш бойынша орындаушы болып тағайындалғаннан кейін ғана пайда болады.

5) "Өтініштер мұрағаты" қойындысында "Мұрағат" мәртебесі бар пайдаланушының барлық аяқталған өтініштері сақталады. Өтінішпен танысу үшін "Толығырақ" батырмасын басу қажет.

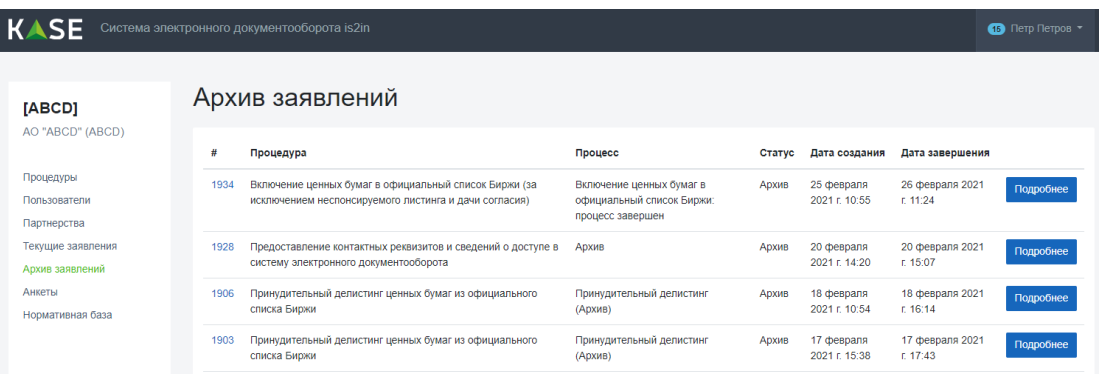

Өтінішті мұрағаттау процесін Биржаның уәкілетті тұлғасы жүргізеді, содан кейін өтініш Мұрағат мәртебесі бар "Өтініштер мұрағаты" қойындысына көшеді.

6) "Сауалнамалар" қойындысында толтырылған нысандар сақталады, олар жаңа өтініште кейіннен пайдалану үшін қолжетімді болады. Толтырылған нысандар өтінішті Биржаның уәкілетті жұмыскері мұрағаттағаннан кейін ғана пайда болады.

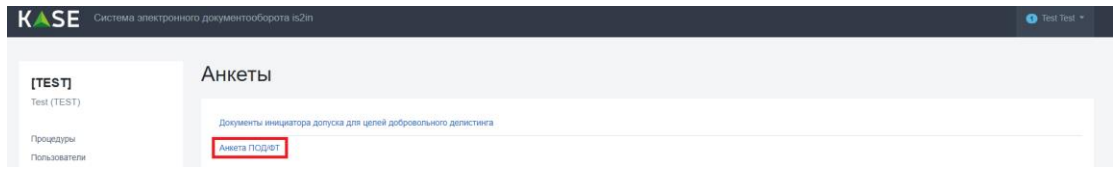

7) "Нормативтік база" қойындысында Биржаның барлық қажетті заңдары, нормативтікқұқықтық актілері және ішкі құжаттары орналасады.

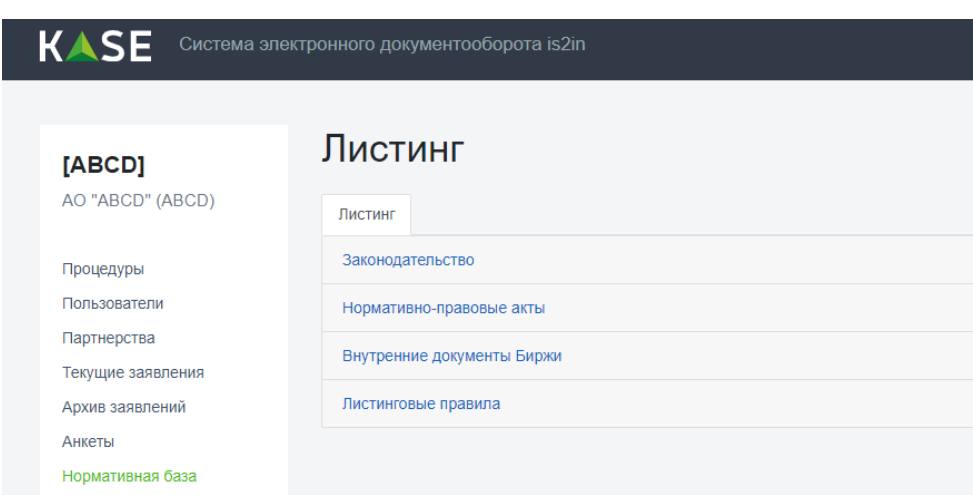

8) "Биржа инсайдерлері" қойындысында "Бағалы қағаздар нарығы туралы" Қазақстан Республикасының 2003 жылдың 02 шілдесіндегі № 461-ІІ Заңының 56-1 бабы 3 тармағының 4) тармақшасына сәйкес инсайдерлік ақпаратқа рұқсаты бар Биржа жұмыскерлері туралы ақпарат қамтылады.

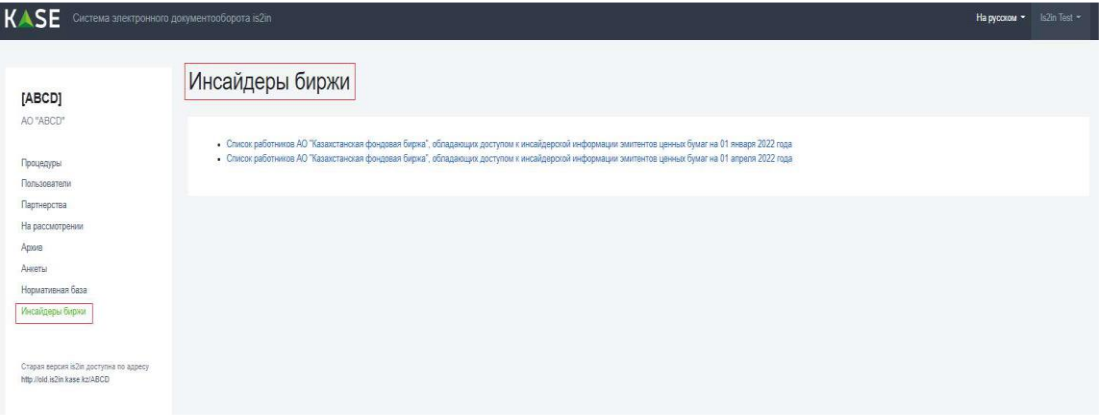

## **4 бөлім. IS2IN ЖҮЙЕСІНДЕГІ ЖҰМЫС**

- 10. is2in жүйесі листингілік және басқа да процедураларды автоматтандыруды көздейді, ол Биржаның мынадай ішкі құжаттарына сәйкес жүзеге асырылады:
	- 1) Листингілік ережелер;
	- 2) Листингілік процедураларды жүзеге асыру тәртібі;
	- 3) Директорлар кеңесінің Эмитенттердің аудиті жөніндегі комитеті туралы қағида;
	- 4) Биржа танитын аудиторлық ұйымдардың тізбесін қалыптастыру тәртібі;
	- 5) Бағалы қағаздарды "Листингілік емес бағалы қағаздар" секторында айналысқа жіберу ережелері;
	- 6) Мүшелік туралы қағида;
	- 7) Бағалы қағаздарға рұқсаттама бастамашыларының ақпаратты ашу мониторингін жүзеге асыру тәртібі;
	- 8) Бағалы қағаздарға рұқсаттама бастамашыларының ақпаратты ашу ережелері.
- 11. is2in жүйесінде процедураларды автоматтандыруды жүзеге асыру кезінде мынадай техникалық белгілер қолданылады:
	- 1) **процедура** осы нұсқаудың 6 тармағына сәйкес Биржаның ішкі құжаттарында анықталған дәйекті процестердің тәртібі;

- 2) **процесс** орындалатын процедура шеңберінде көзделген белгілі бір кіші процестер жиынтығы;
- 3) **кіші процесс** орындалатын процедураның белгілі бір процесі шеңберінде орындалуы қажет белгілі бір кезеңдер жиынтығы;
- 4) **кезең** осы нұсқаудың 9 тармағының 1) тармақшасында анықталған Биржаның ішкі құжаттарына сәйкес кіші процесс шеңберінде толтырылуы қажет нысандар жиынтығы;
- 5) **нысан** белгілі бір өрістерден тұратын қалып;
- 6) **динамикалық нысан** әртүрлі шарттар/талаптар/параметрлер болған кезде таңдау қажет белгілі қалыптар жиынтығы;
- 7) **мәртебе** пайдаланушы белгілі бір батырманы басқанда кезеңдегі/процестегі ағымдағы әрекетті көрсетеді.
- 12. is2in жүйесіндегі "процедуралар" мынадай санаттардан тұрады:
	- 1) листингілік процедуралар (Биржаның ресми тізімі);
	- 2) "Листингілік емес бағалы қағаздар" секторы (Биржаның бейресми тізімі);
	- 3) Биржа танитын аудиторлық ұйымдардың тізбесін/мониторингін қалыптастыру;
	- 4) Биржа мүшелігіне қабылдау;
	- 5) бағалы қағаздарға рұқсаттама бастамашыларының ақпаратты ашу мониторингі.

## **5 бөлім. IS2IN ЖҮЙЕСІНДЕ ӨТІНІШ БЕРУ**

13. Өтініш беру үшін пайдаланушы "Пайдаланушы мәзірінде" "Процедуралар" қойындысын таңдап, ұсынылған тізімнен қажетті процедураны таңдап, "Беру" батырмасын басуы қажет.

Пайдаланушыда ашылмалы тізімнен белгілі бір компанияны таңдау қажет терезе ашылады. Компанияны таңдау берілген өтініш шеңберінде рұқсаттама бастамашы болатын қаржы кеңесшілері үшін көзделген. Қаржы кеңесшісі белгілі бір компаниядан өтініш бере алуы үшін "Әріптестік" шеңберінде эмитенттің жеке кабинеті арқылы әріптестік құру қажет.

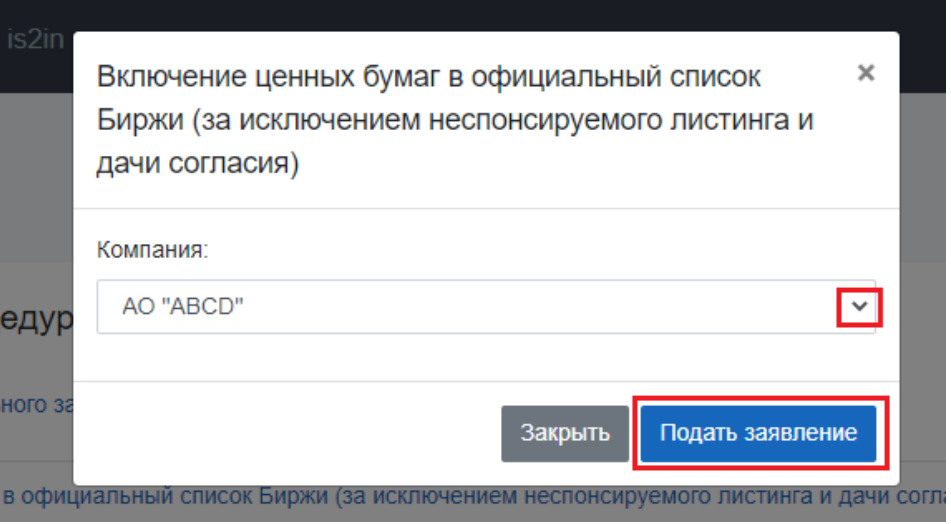

Әрі қарай компанияны таңдағаннан кейін "Құру" батырмасын басу қажет.

14. "Құру" батырмасын басқаннан кейін пайдаланушыда процедура шеңберінде орындалуы қажет бірқатар дәйекті процестер ашылады. Әрбір процесс бірқатар кіші процестерден тұрады, олардың шеңберінде белгілі бір кезеңдерден өту қажет.

Включение ценных бумаг в официальный список Биржи (за исключением неспонсируемого листинга и дачи согласия) Процедура

Заполнение заявления и пакета документов для целей включения ценных бумаг в официальный список Биржи процесс

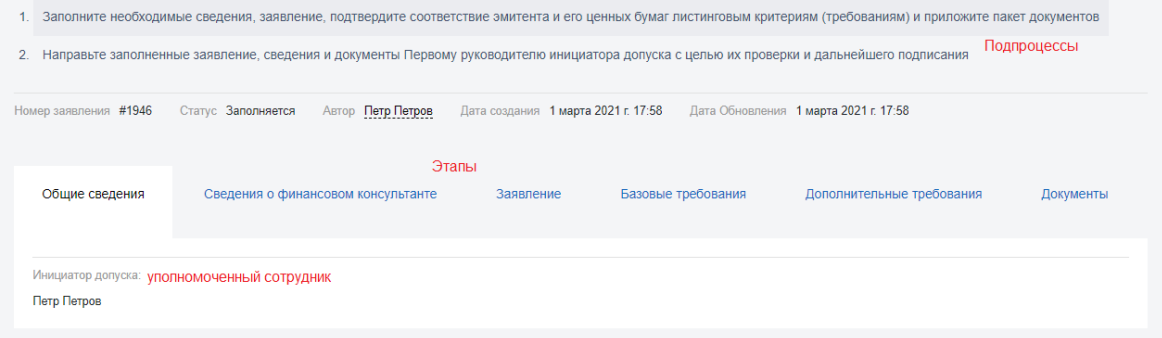

Әрбір кезең процесс шеңберінде толтырылуы қажет нысандарды қамтиды. Егер кезеңдер көк түспен жарықтандырылса, онда оларды шертуге болады және пайдаланушының кезеңнен кезеңге өту мүмкіндігі бар.

"Қажетті мәліметтерді, өтінішті толтырыңыз, эмитенттің және оның бағалы қағаздарының листингілік критерийлерге (талаптарға) сәйкестігін растаңыз және құжаттар топтамасын қоса беріңіз" процесінде пайдаланушыда әрбір кезеңді толтыру кезінде мынадай батырмалар кездеседі:

- 1) "Сақтау" белгілі бір кезеңде толтырылған мәліметтерді сақтауға мүмкіндік береді. Бұл батырманы басқанда пайдаланушы ағымдағы кезеңде қалады;
- 2) "Дайын" белгілі бір кезеңде толтырылған мәліметтерді сақтауға мүмкіндік береді. Бұл батырманы басқанда пайдаланушы келесі кезеңге өтеді;

Батырманы басу арқылы кезеңнің/процестің мәртебесі өзгереді.

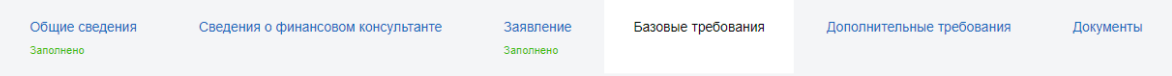

Қаржы кеңесшісін таңдау үшін көрсеткіні басып, ашылмалы тізімнен "Әріптестік" қойындысына қосылған қаржы кеңесшісінің жұмыскерін таңдау қажет. Қаржы кеңесшісіне электрондық мекенжайға, сондай-ақ жеке кабинетінде "Хабарламалар" қойындысында ақпаратты толтыру қажеттігі туралы хабарлама келеді.

Егер пайдаланушы қаржы ұйымы болып табылса және қаржы кеңесшісі өтініш шеңберінде көзделмеген болса, онда пайдаланушы "Кезеңді өткізіп жіберу" батырмасын басуы қажет.

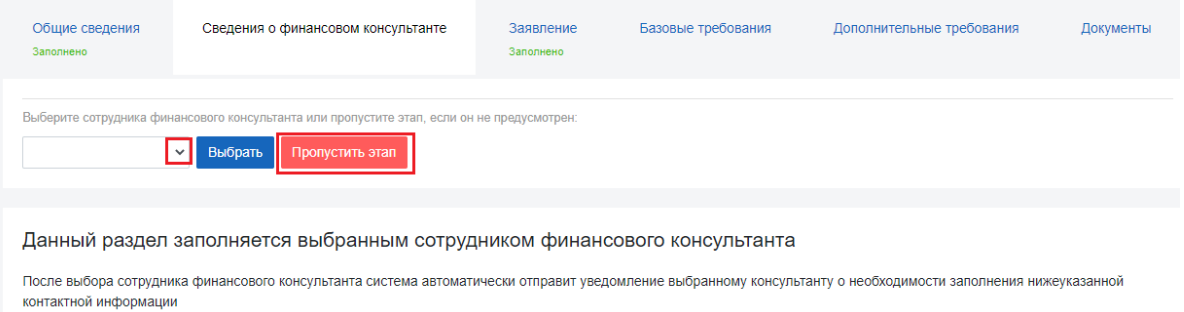

"Сіз толтырған өтінішті, мәліметтер мен құжаттарды тексеру және одан әрі қол қою мақсатында рұқсаттама бастамашысының бірінші басшысына жіберіңіз" кіші процесіне көшу алдында

пайдаланушы ағымдағы кіші процестің әрбір кезеңінің "Толтырылды" мәртебесінің толтырылғанын және көрсетілгенін тексеруі қажет.

15. Егер пайдаланушы дұрыс емес процедураны таңдаған жағдайда, ол төменгі оң жақ бұрышындағы "Өтінішті жою" батырмасын басу арқылы берілген процедура шеңберінде өтінішті жоя алады.

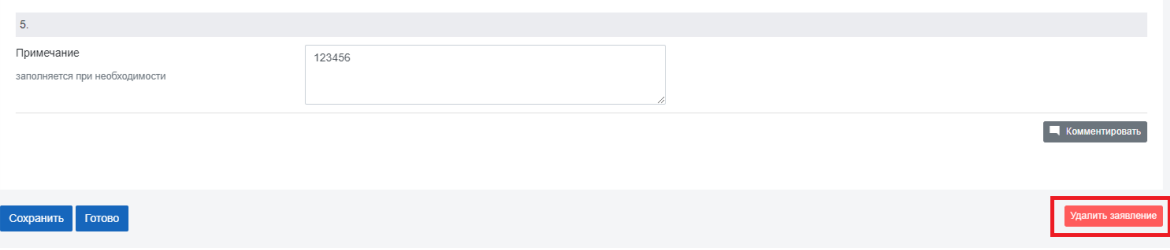

Бұл батырма Биржаға өтініш, мәліметтер және құжаттар жіберілгенге дейін белсенді.

16. Әрбір кезеңде пайдаланушыда қарапайым нысандар мен динамикалық нысандар кездеседі. Қарапайым нысан кезең шеңберінде толтырылуы қажет міндетті және міндетті емес өрістерден тұрады. Динамикалық нысан иерархиялық және ақпаратты толтыру үшін бірнеше шарттар/критерийлер болған кезде кездеседі.

Мысалы, процедура шеңберінде "Қосымша листингілік талаптар" кезеңінде мәліметтерді толтыру үшін "Алаң", "Сектор", "Санат" сияқты критерийлерді көрсету және "Бағалы қағаз қосу" батырмасын басу қажет.

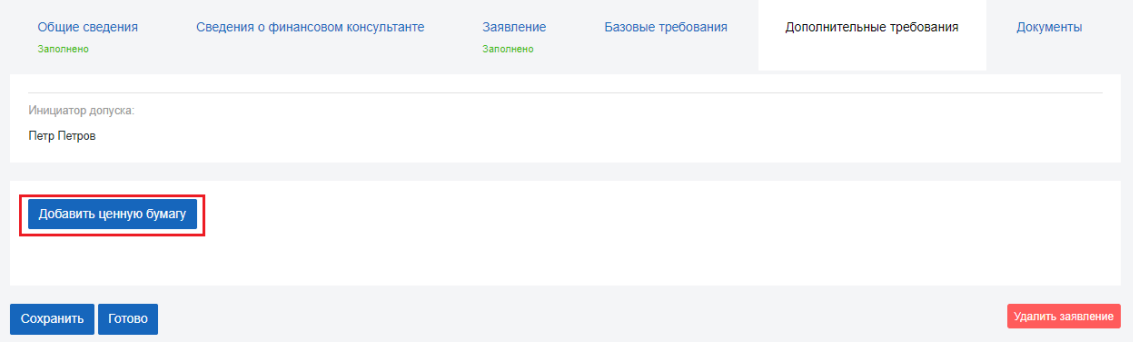

Содан кейін пайдаланушыда ашылмалы тізімнен таңдау қажет критерийлер/шарттар тізімі ашылады. Егер ашылатын тізім болмаған жағдайда, бұл алдыңғы критерийлерде/шарттарда нысандар көзделмегенін білдіреді. Мысалы, талаптар пакеті "Негізгі" алаңы, "Акциялар" секторы, "Премиум" санаты үшін ғана қолданылады.

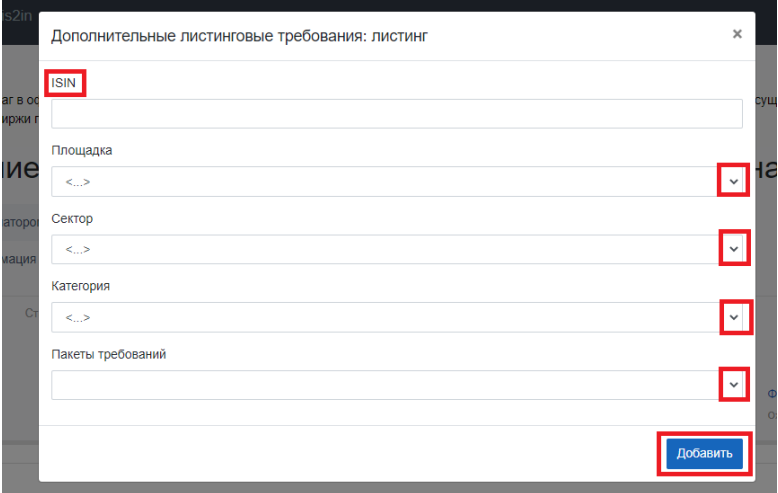

Бұдан басқа, динамикалық нысанда бос өрісті толтыру көзделген. Мысалы, ISIN.

Барлық қажетті критерийлерді/шарттарды таңдағаннан кейін "Қосу" батырмасын басу қажет, содан кейін толтыру қажет нысан ашылады.

- 18. is2in жүйесінде өтініш арнайы нысан қалыбында толтырылады, ол кейіннен \*pdf форматына түрлендіріледі. Өтінішті \*pdf нысанына түрлендіру үшін пайдаланушы төменгі оң жақ бұрышында "Құжатты жүктеу" батырмасын басуы қажет.
- 19. "Толтырылған өтінішті, мәліметтер мен құжаттарды тексеру және одан әрі қол қою мақсатында рұқсаттама бастамашысының бірінші басшысына жіберіңіз" кезеңінде \*pdf форматына түрлендіруге болатын алдыңғы кезеңдерде бұрын толтырылған нысандар бойынша жиынтық нысан қолжетімді. Ол үшін төменгі оң жақ бұрыштағы "Құжатты жүктеу" батырмасын басу қажет.

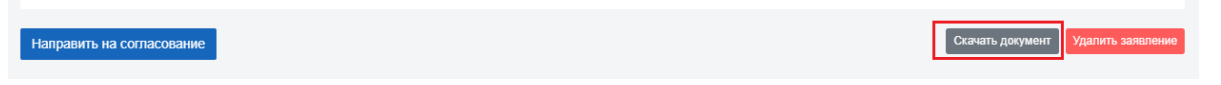

Бұдан әрі пайдаланушы "Келісуге жіберу" батырмасын басуы қажет, ол келесі процеске өтуге мүмкіндік береді, онда бірінші басшы мәліметтер мен құжаттарды келісіп, өтінішке ЭЦҚ кілтімен қол қоюы қажет.

- 20. Бірінші басшыға электрондық мекен-жайға және жеке кабинетіне процесс шеңберінде ісқимылдарды орындау қажеттігі туралы хабарлама келеді. Осы процесте оған мәліметтерді (құжаттарды) келісу қажет және оған мынадай іс-әрекеттер қолжетімді болады:
	- − "Сақтау" түсініктемелерді сақтауға және ағымдағы кезеңде қалуға мүмкіндік береді;
	- − "Пысықтауға қайтару" бірінші басшыда түсініктемелер болған кезде мәліметтер мен құжаттар пысықтау мақсатында алдыңғы процеске қайтарылады;
	- − "Келісілді" өтінішке қол қою үшін келесі кезеңге өтуге мүмкіндік береді.

Бұл кезеңде бірінші басшыда нысанның белгілі бір өрісіне түсініктеме қалдыру опциясы пайда болады. Түсініктеме беру батырмасы кез келген өрістің оң жағында орналасқан.

Сведения об Анкете ПОД/ФТ инициатора допуска

тт∪д/Фт инициатора допуска

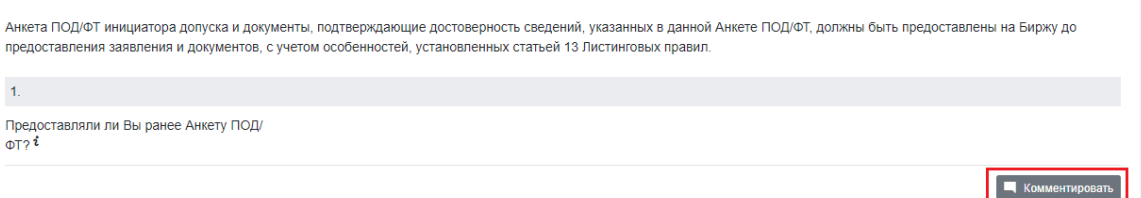

Батырманы басқаннан кейін терезе ашылады, онда пайдаланушыға түсініктеме/ұсыныс қалдырып, "Жалғастыру" батырмасын басу қажет.

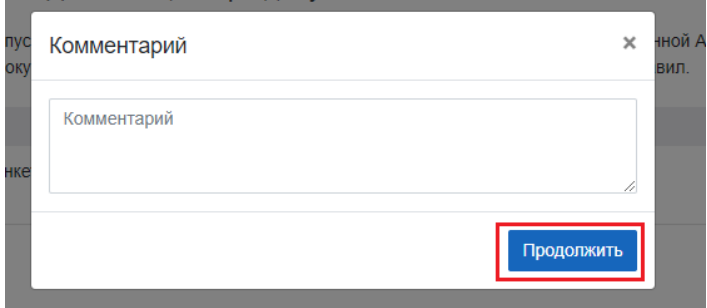

Түсініктемені нысанда көрсету үшін беттің соңында "Сақтау" батырмасын басу қажет, содан кейін түсініктеме, оны қосу күні мен уақыты көрсетіледі.

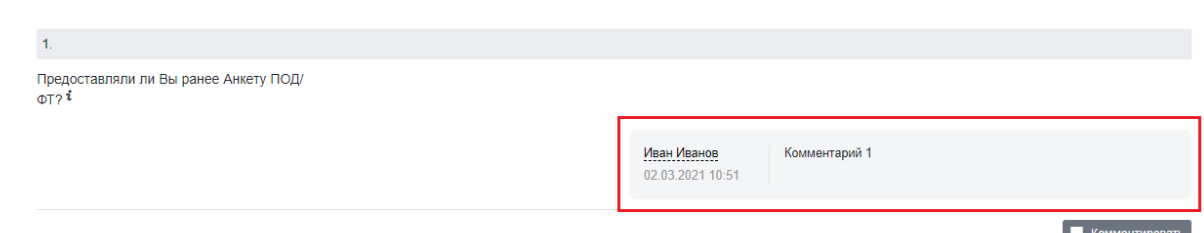

21. Мәліметтерді (құжаттарды) келіскеннен кейін пайдаланушының бірінші басшысы ЭЦҚ кілтімен өтінішке қол қою кезеңіне көшеді. Осы кезеңде бірінші басшы өтінішті тексеріп, ҰКО ЭЦҚ арқылы "ЭЦҚ-мен қол қою" батырмасын басуы қажет:

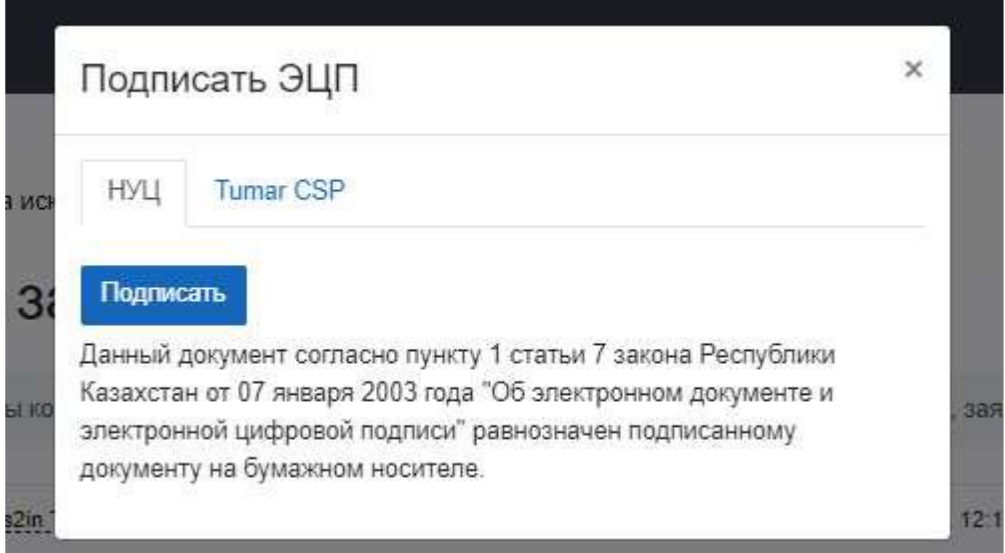

# 22. ҰКО ЭЦҚ қол қою үшін қалқымалы терезеде "ҰКО" деген қойындыны таңдау қажет:

- 1) "Қол қою" батырмасын басыңыз;
- 2) кілттер қоймасы жолын және ҚР ҰКО-ның ұйымның бірінші басшысына (жауапты жұмыскеріне) берген тіркеу куәлігін таңдаңыз;

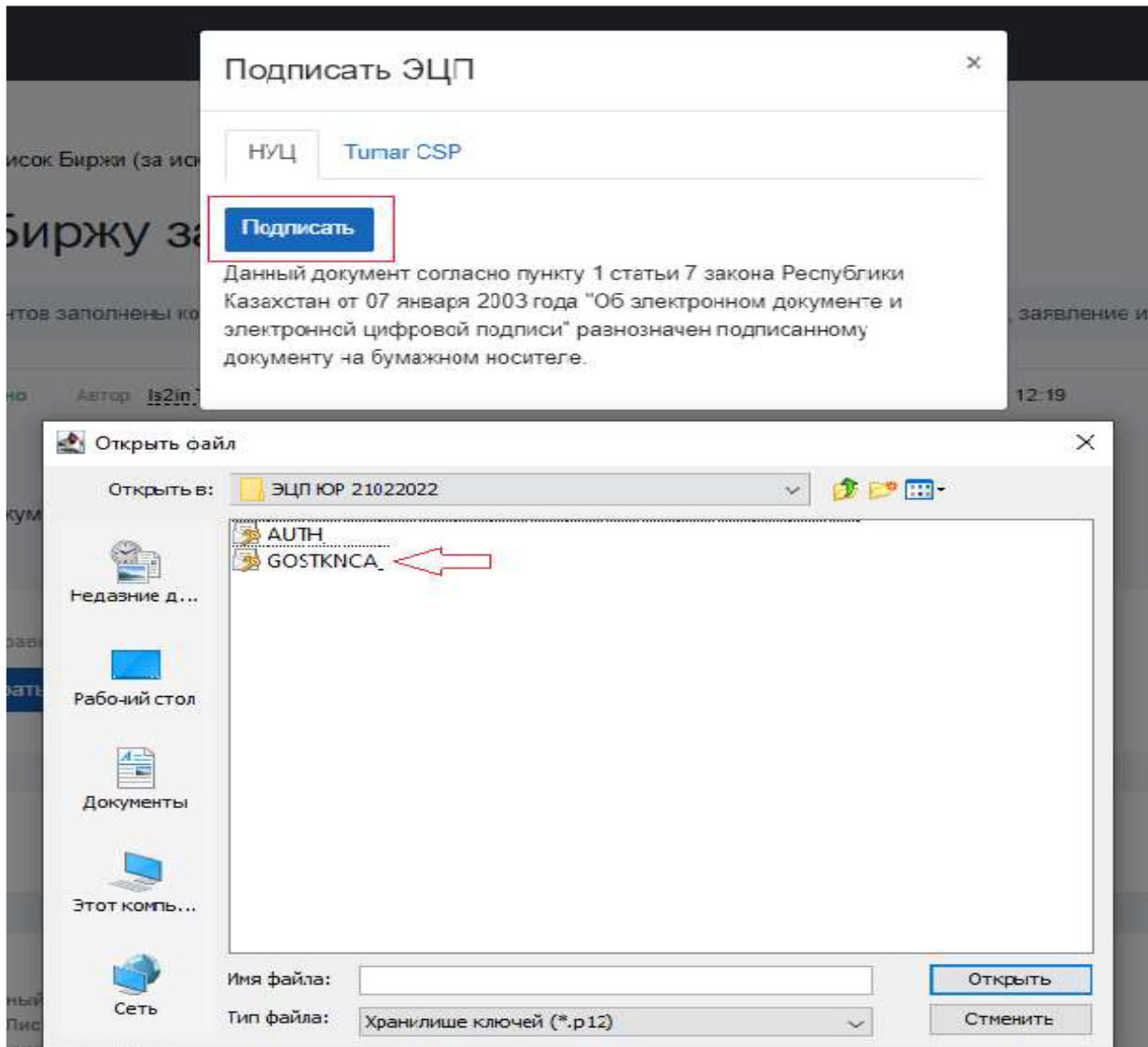

3) кілттер қоймасынан құпиясөзді енгізіп, "Ашу" батырмасын және одан әрі "Қол қою" батырмасын басыңыз.

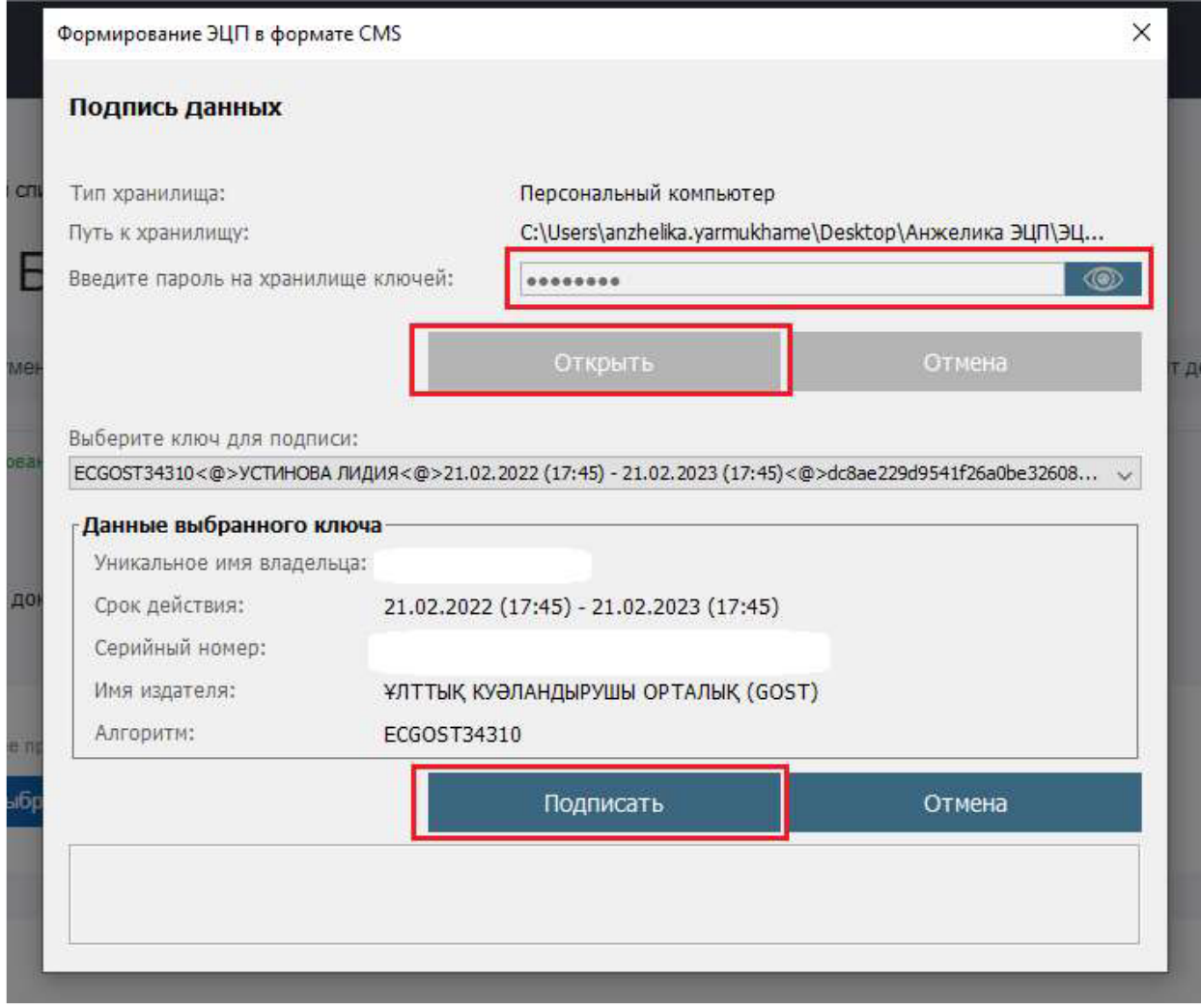

#### ЭЦҚ кілтімен қол қойылған құжаттың мысалы:

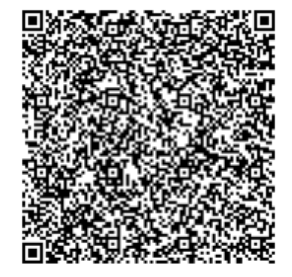

Данный документ подписал: Председатель Правления Иванов Иван Иванович Дата подписи: 2 марта 2021 г. 11:21.

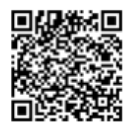

Данный документ согласно пункту 1 статьи 7 закона Республики Казахстан от 07 января 2003 года "Об электронном документе и электронной цифровой подписи" равнозначен подписанному документу на бумажном носителе.

23. "Файлды жіберу" батырмасын басқаннан кейін өтінішке қол қойылады және келесі "Биржа кеңсесінің рұқсаттама бастамашысынан өтінішті тіркеуі" процесіне көшеді. Бұл процесте рұқсаттама бастамашысының өтінішін Биржа кеңсесі тіркейтін болады.

- 24. Бұдан әрі өтінішті тіркегеннен кейін Биржаның кеңсесі Биржаның ішкі құжаттарында анықталған процестерді орындайды. Пайдаланушыға электрондық мекен-жайға және жеке кабинетіне келесі процестер шеңберінде іс-қимылдарды орындау қажеттігі туралы хабарлама келеді.
- 25. Әрбір процесте is2in жүйесін пайдаланушыға "Биржаға жіберілген өтініштер мен құжаттарды қарау" кіші процесі қолжетімді, онда пайдаланушының өтініші, мәліметтері (құжаттары), сондайақ осы өтінішке қатысты басқа да құжаттар көрсетіледі. is2in жүйесінде процедура аяқталғаннан кейін пайдаланушы Биржа хаты және/немесе қорытындысы түрінде түпкілікті нәтиже алады.

Өтінішті, мәліметтерді (құжаттарды), процедура бойынша түпкілікті нәтижелерді көшіру үшін пайдаланушы төменгі оң жақ бұрышында "Құжатты көшіру" батырмасын басуы қажет. Бұл құжаттар процедура аяқталғаннан кейін "Өтініштер мұрағаты" қойындысында қолжетімді болады.

- 26. Пайдаланушының Биржаға берілген өтінішті "Өтінішті кері қайтарып алу" кіші процесінде кері қайтарып алу мүмкіндігі бар. Бұл кіші процесс пайдаланушыға Биржаның ішкі құжаттарында анықталған листингілік және басқа да процедуралар шеңберінде шешімдер қабылдауға уәкілетті Биржа органының отырысы тағайындалғанға дейін қолжетімді болады.
- 27. is2in жүйесінде техникалық іркілістер анықталған жағдайда процедураларды жүзеге асыру осы жүйенің жұмыс қабілеттілігін қалпына келтіру сәтіне дейін қағаз тасымалдағыштарда жүргізіледі.

Техникалық ақаулар және/немесе is2in жүйесімен жұмыс істеу бойынша сұрақтар туындаған кезде пайдаланушы + 7 (727) 237 53 24/27 телефон нөмірі және listing@kase.kz электрондық мекен-жайы бойынша хабарласуы қажет.